# **Land Management Assistance Quick Reference – All Users**

#### **Create Enrollments, Accept Recommendations, Print Tags LMA.tpwd.state.tx.us Support**: 1.844.592.6472

## **Log in to the Land Management Assistance (LMA) application:**

- 1. Go to the LMA application: [LMA.tpwd.state.tx.us.](file:///C:/Users/Nancy/AppData/Local/Microsoft/Windows/INetCache/Content.Outlook/G03SEE16/LMA.tpwd.state.tx.us)
- 2. Click **Login** to go to your LMA account.
- 3. Enter your email address and password.
- 4. Click **Login** to display the My Account page.

**Note**: An enrollment cannot be completed until your property is registered in the LMA and you have agreed to TPWD's Technical Guidance Policy. Please refer to the New User or Existing User quick reference guides for help registering your property, if needed.

## **Create an Enrollment:**

- 1. From the My Account page, click **Properties** to display your properties.
- 2. Select the appropriate property and click **View**.
- 3. Verify the property information is correct.
- 4. Click **Add an Enrollment** to display the Create Enrollment page.
- 5. Click to select your enrollment type: **Harvest Option** or **Conservation Option***.*
- 6. Select the appropriate **Tag Type** if enrolling in the Harvest Option, or select the appropriate **Species** if enrolling in the Conservation Option.

You can enroll different management units on the same property in different Managed Land Deer Program (MLDP) options. If you intend to submit separate enrollments for different management units, complete the enrollment of the first management unit, and then repeat these steps to enroll the next management unit in another option.

7. Click **Add** to select each management unit that will be enrolled based on your selected options. You must click **Add,** even for a property with a single management unit.

Note: If you are enrolling in the Conservation Option, you must report harvest data and habitat management practices for the past two years for each management unit being enrolled. If you receive a warning that this information is not on file, click on the management unit name in question to report this information.

- 8. Click **Submit** once you are satisfied with your selection. Review the terms of the MLDP enrollment.
- 9. Click **Agree** to complete the enrollment and return to the My Account page.

Note: A Conservation Option enrollment must be approved by a TPWD biologist. Your enrollment request will remain pending until your biologist has reviewed your information.

## **Accept Recommendations and Print Tags**

These features are coming soon. We will contact all landowners with an MLDP enrollment once these features are available.

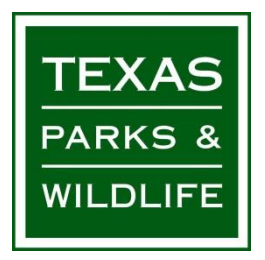